# **如何修改 Supersite 网站的联系我们页面**

**操作名称:**Supersite 网站的"联系我们"页面修改

**操作说明:**由于代理商账户"主要资料"中的姓名和公司名称无法修改,而 Supersite 网站 的"联系我们"页面表格中调用了代理商的"主要资料",那么如果要修改这个部分就需要 进入"联系我们"页面的**高级编辑模式**。所要修改的页面见下图:

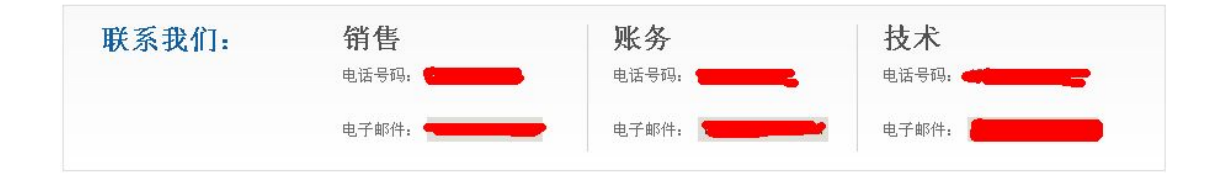

#### **操作步骤:**

1. 登陆代理控制面板,点击设置--品牌化设置,如下图:

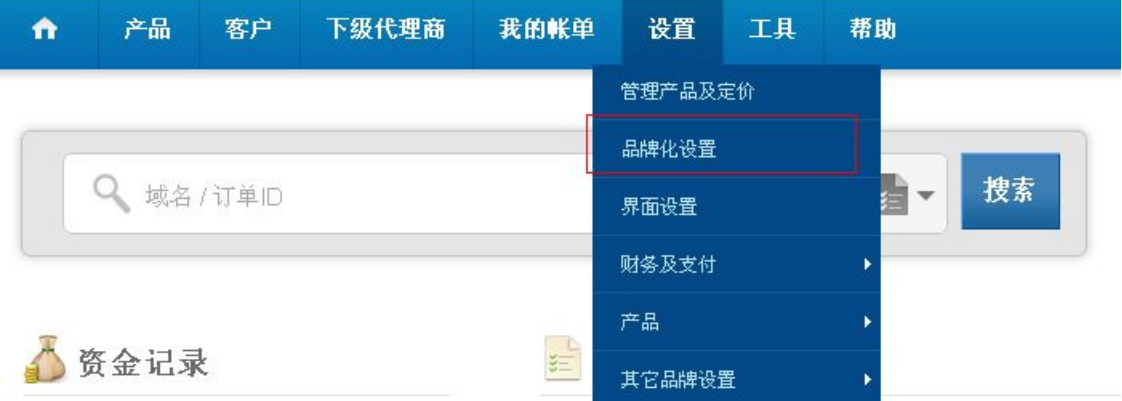

然后点击定制 supersite2

## 品牌化设置

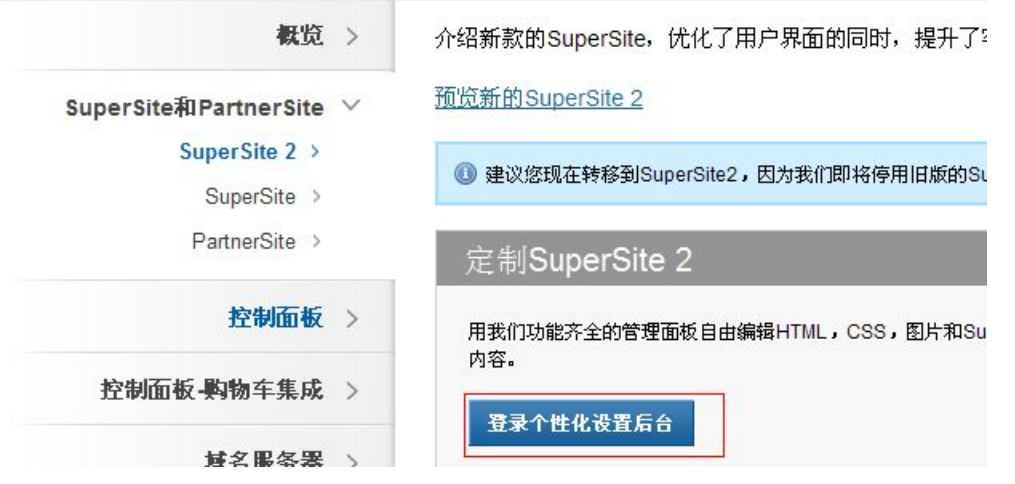

2. 点击后进入下图界面:(注:此为演示,界面参数可能不同,但不影响操作。)

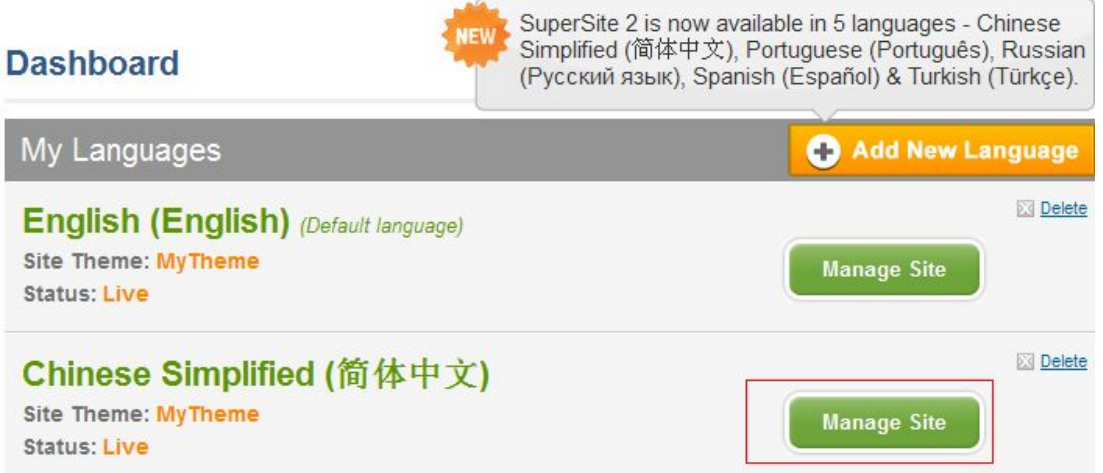

所有对代理销售平台 supersite 网站展示的网页内容和展示样式均在这个"Supersite2

Admin Area"更改,请代理商对此控制中心加以熟悉以便制作出个性化网站。(**注:我们**

### **不提供定制服务,代理商需自己修改。**)

3. 点击上图的"Manage Site"后,点击下图的"Edit Content":

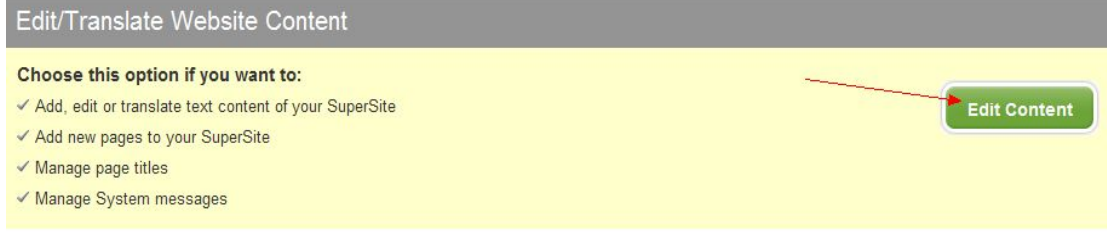

4. 点击"Edit Content"后,进入 Supersite 网站内容页面界面。

我们要修改的是"联系我们"页面,那我们就需要找到与这个页面相关的文件夹,我们看见

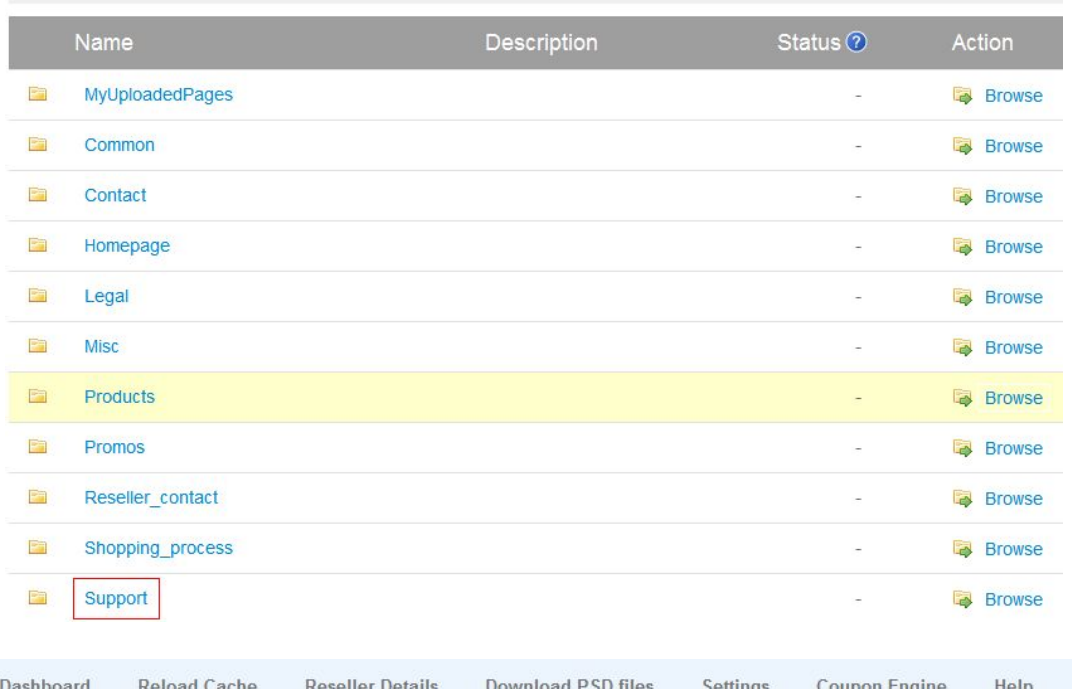

#### Edit/Translate Chinese Simplified (简体中文) Content Pages

Dashboard » Manage Site » Edit/Translate Content Pages » Support

Edit/Translate Chinese Simplified (简体中文) Content Pages

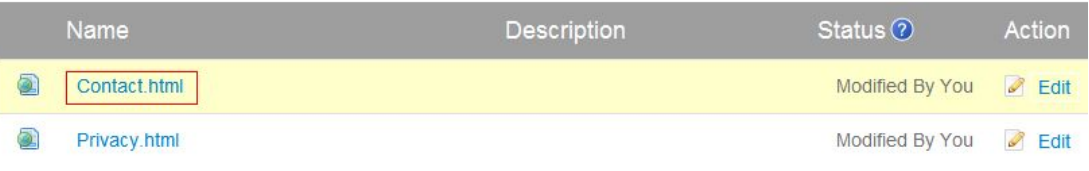

## 6. 我们看见了"Contact.html"这个文件,看名字应该就是我们要修改的页面文件,点击

它:

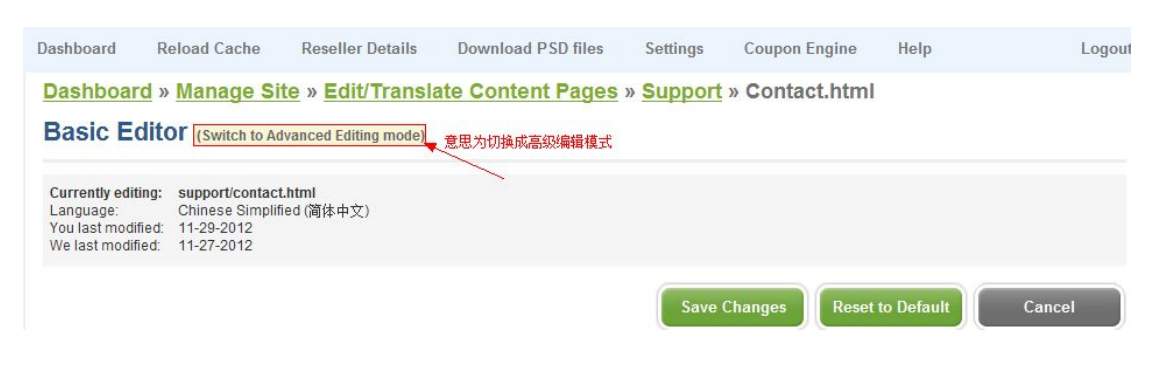

7. 点击后,页面给出提示,忽略它,直接点击 YES 按钮:

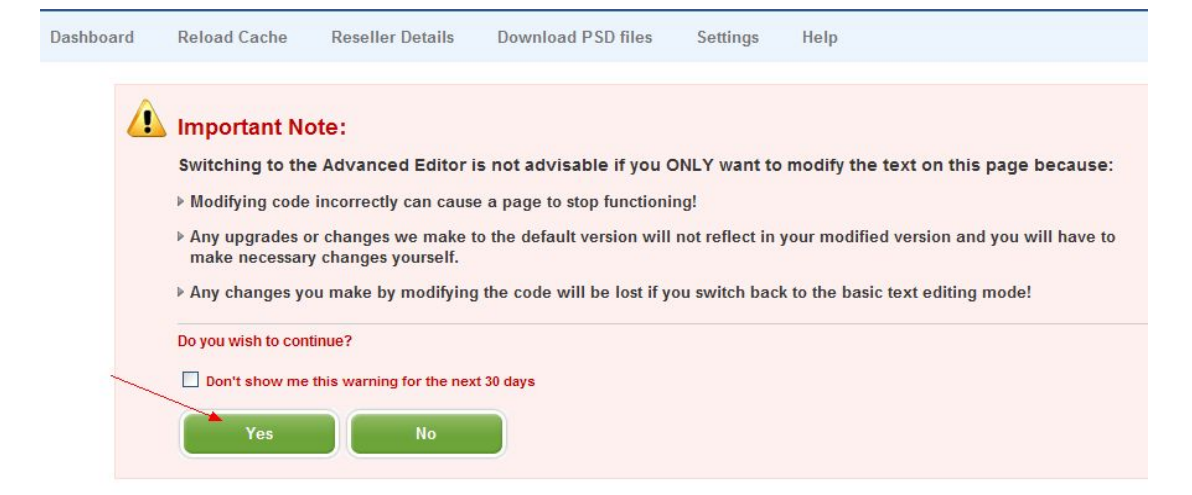

## 8. 点击后,我们就可以看见整个"联系我们"页面的网页代码:

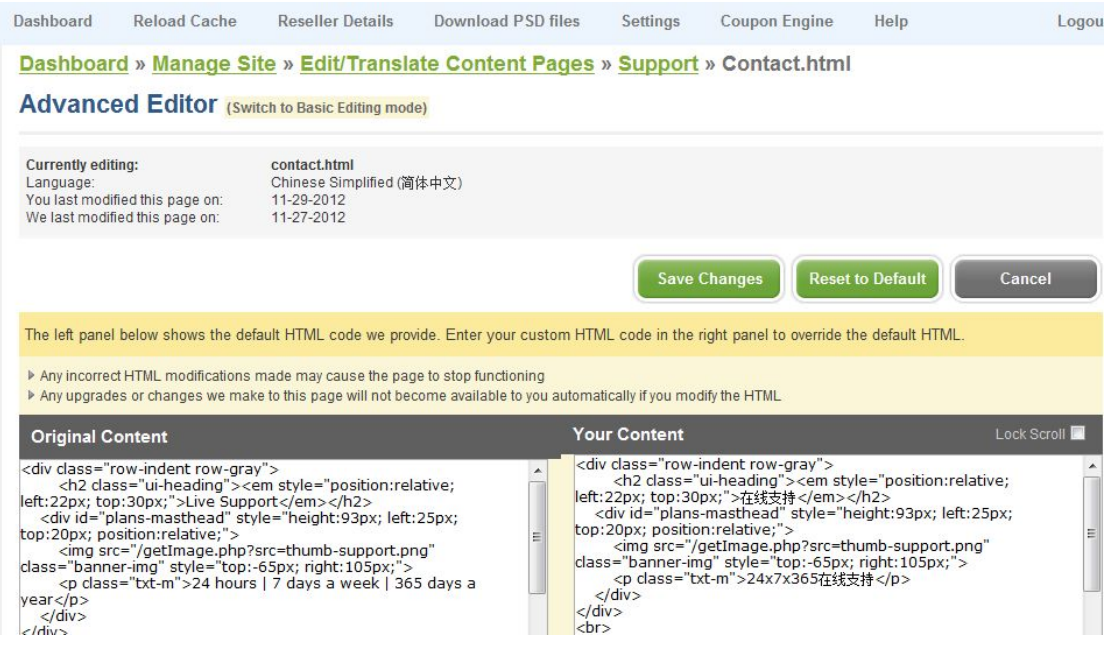

9. 在右框内就可以找到所要修改的文字信息的代码。

10. 修改后,点击 Save 按钮保存,然后点击 "Reload Cache",再点击 "Reload"完成

刷新,如图:

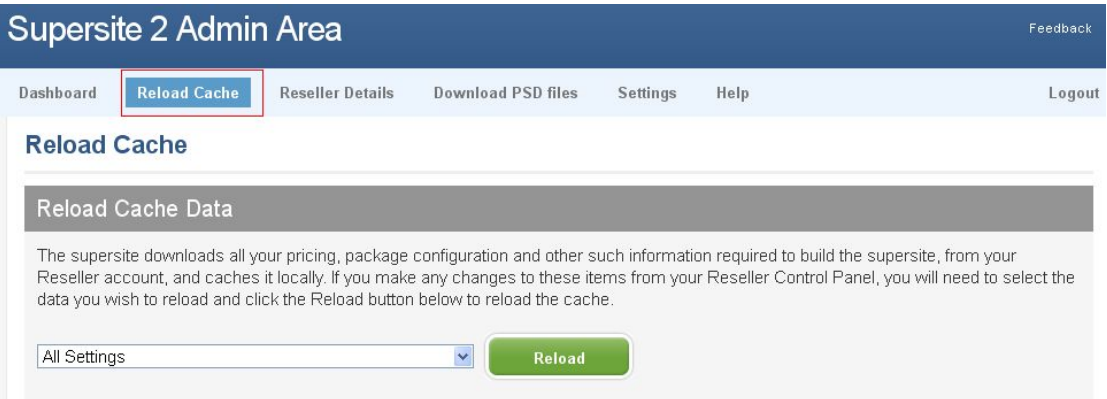

11. 然后打开自己的 supersite 网站, 刷新一下 (F5), 即可:

修改完毕。(如果要对整个表格修改的话,可以把这个页面的代码拷出来,使用

Dreamweaver 软件去修改,修改完再拷回来保存。)

其他 supersite 网站的修改请代理们自己研究一下, 实践出真知!